## **TATA CARA CEK TURNITIN MENGGUNAKAN QUICK SUBMIT**

- **1. Saudara Login dulu ke akun turnitinnya.**
- **2. Setelah Login maka saudara Aktikan Quick Submitnya seperti contoh dibawah ini:**

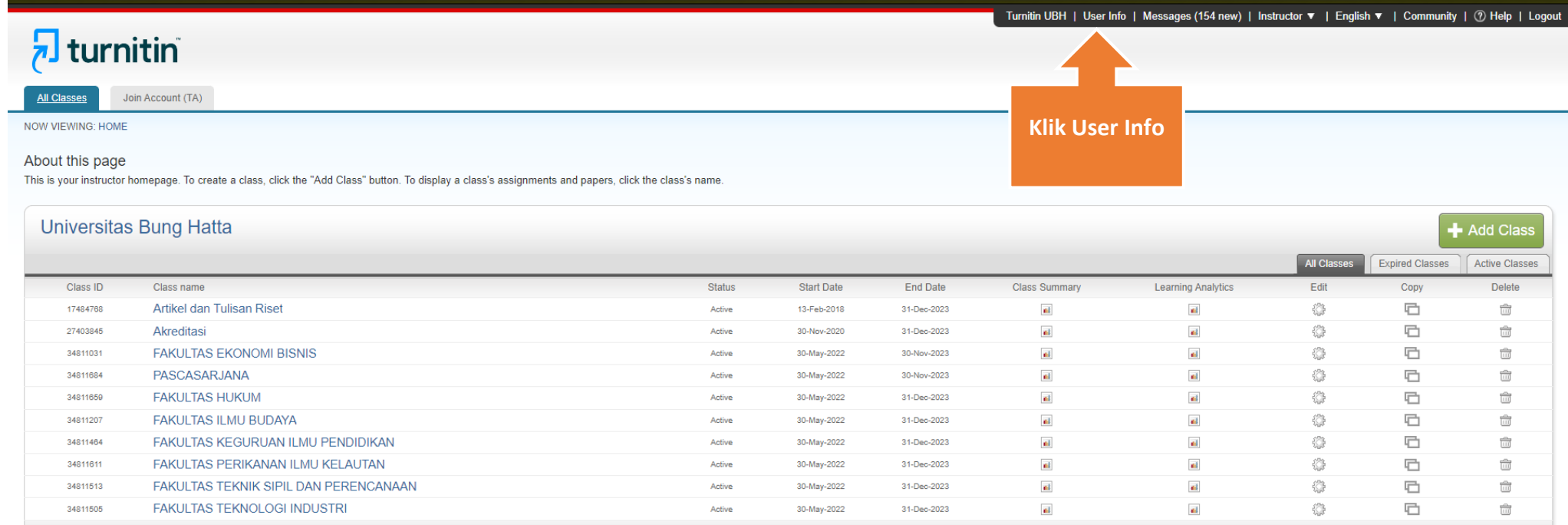

**3. Setelah itu pilih YES pada Activate quick submit seperti gambar dibawah ini. Lalu Klik SUBMIT pada bagian bawah**

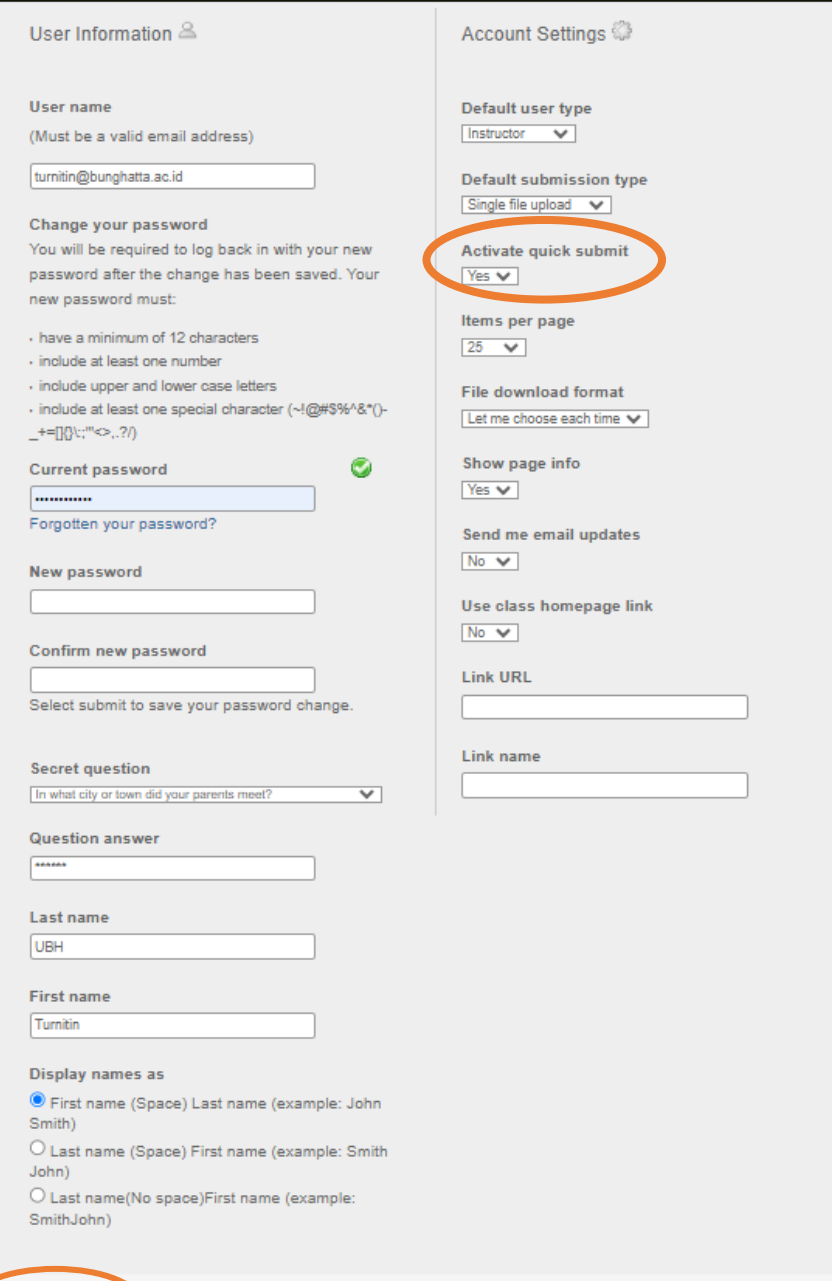

**4. Setelah klik submit, maka pada bagian atas bakal muncul fitur baru Quick Submit.** 

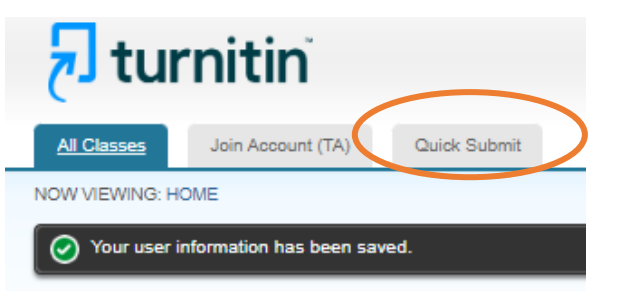

## **5. Klik Quick Submit tersebut.**

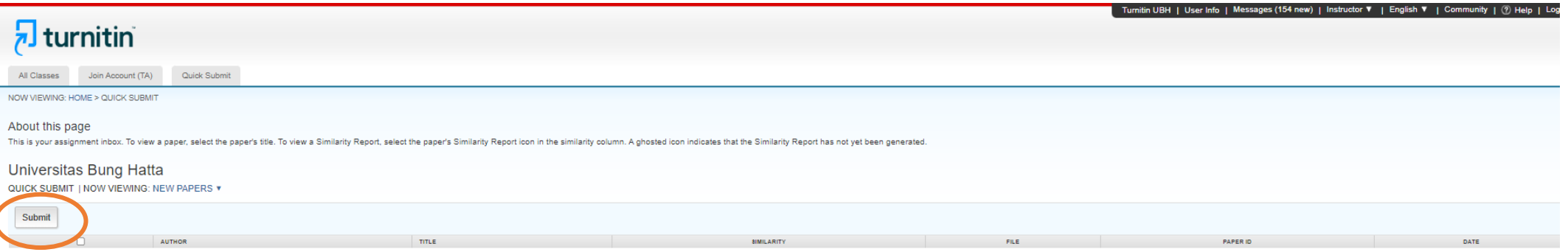

Your inbox for this assignment or assignment folder is currently empty. If you would like to submit a paper to this assignment, click here.

## **6. Setelah klik submit, maka centang semua keterangan yg ada disana. Seperti gambar dibawah ini. Lalu klik Submit.**

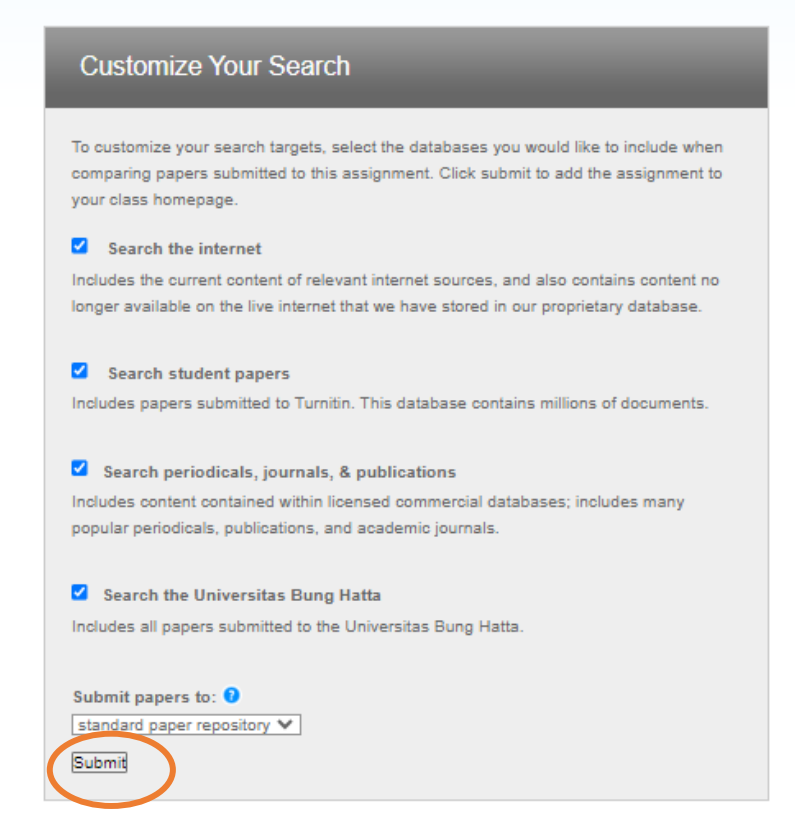

**7. Selesai, dan lakukan upload seperti biasa.**

**NB: Cek skripsi pilih Standart paper repository**

 **Cek artikel dosen Pilih No repository**